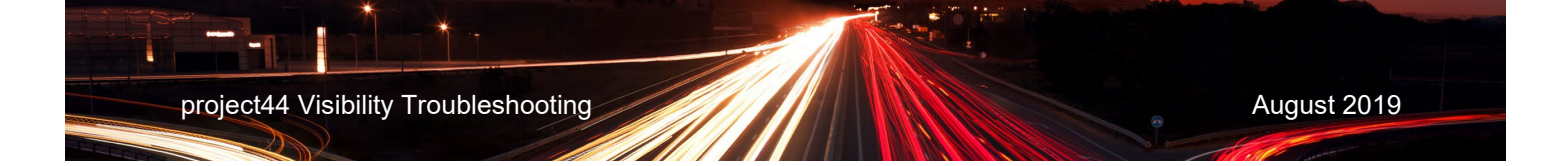

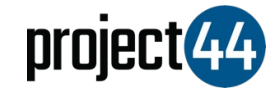

## Visibility Troubleshooting Guide

verizon<sup>V</sup><br>connect

In order to provide your Customer with visibility on their loads, you will need to provide them with the specific Truck# for that shipment **exactly as it is listed** within the Verizon Connect portal.

To locate your Truck#'s, please follow the below steps:

- 1. Login to Verizon at <https://www.verizonconnect.com/login/>
- 2. In the upper right corner of the screen, click on your 'User Account' and click "**Admin"**

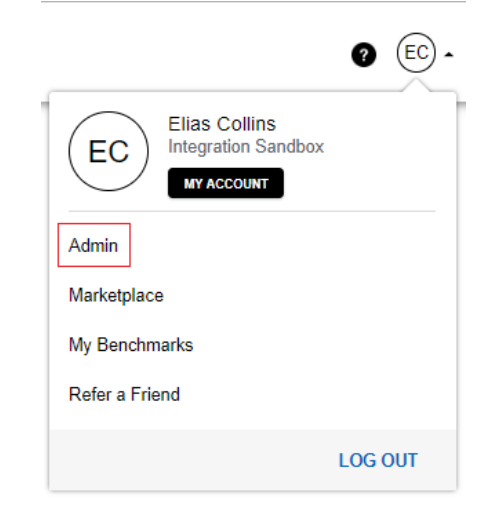

3. Within the Admin menu, click on "**Vehicle List"** located under the "Vehicles" section

## Admin

## **Vehicles** · Vehicle List View a list of your vehicles and access their information from here · Edit VIN/MPG vehicle details Bulk edit vehicle information **Drivers** · Create a New Driver Create a new driver and fill in their details · Driver list View a list of your drivers Upload company logo **Users and Roles** • Create User Create new user within your account · Invite Multiple Users Send an email invite to multiple employees · User List View a list of users within your account · Manage Roles and Permissions Manage roles and permissions for each user that corresponds with job responsibilities

project44 Visibility Troubleshooting August 2019

4. When the list is finished populating, please locate the truck which is caring the shipment for a particular customer. This is the number that you must provide to your customer for them to receive visibility updates

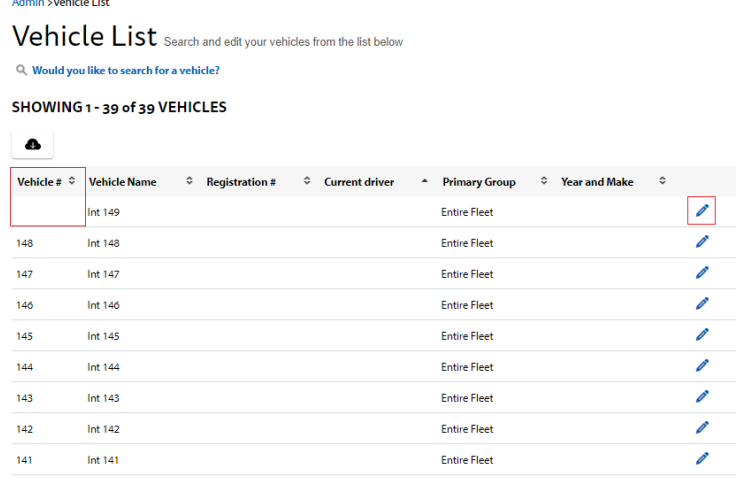

If you would like to update or change these numbers, please click on the Pencil Icon to edit the Truck#:

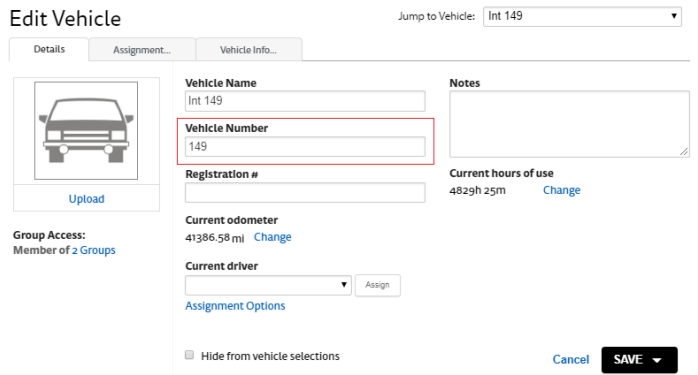

- 1. In the "Edit Vehicle" window, populate the "Vehicle Number" field with a recognizable value for your fleet.
	- a. **Note:** Please avoid adding spaces or special characters to this field, as you will need to tell your customer this value exactly for tracking to work
	- b. e.g. if you named a truck "Truck #1", your Customer would be unable to gain visibility if they entered in "Truck#1", "Truck 1", etc.
- 2. Click "Save" to capture the changes and close the window, or "Save & Continue" to capture the changes and move onto the next vehicle

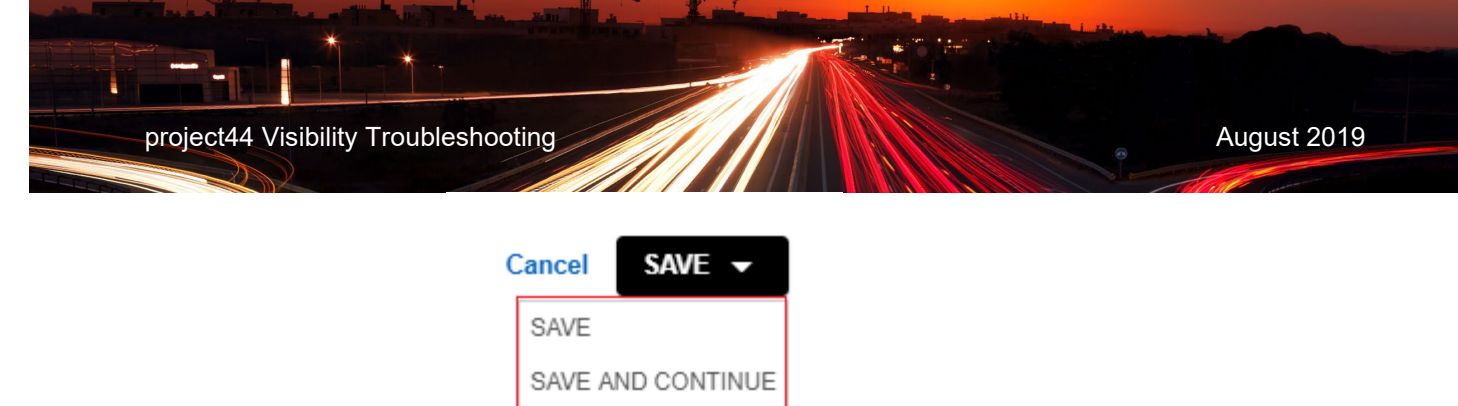

If you need help, please your Verizon Connect representative.